# Welcome to PCoIP Software Client for macOS

Welcome to the Teradici PCoIP® Software Client for macOS Administrators' Guide.

PCoIP Software Clients are applications that establish PCoIP sessions with remote Windows or Linux desktops. Connections can be made remote desktops and workstations via either PCoIP Agents (component of Cloud Access Software) or Remote Workstation Cards.

This guide explains how to install, configure, and use the PCoIP Software Client for macOS. It includes client system requirements and information on host dependencies.

# Who Should Read This Guide?

This guide is intended for administrators and users who install, configure, or use the Teradici PCoIP® Software Client for macOS.

#### Understanding terms and conventions in Teradici guides

For more information on the industry specific terms, abbreviations, text converntions, and graphic symbols used in this guide, see Using Teradici Product and Component Guides and the Teradici Glossary.

# What's New in This Release

The PCoIP Software Client for macOS 20.04 introduces the following features and enhancements:

### Security and Stability Updates

Increased security and stability updates and enhancements around the PCoIP Client.

# Additional Documentation

The following guides contain additional information relevant to PCoIP systems and PCoIP Software Clients:

- For more information about Teradici Cloud Access Software, including detailed information on included PCoIP components as well as Teradici All Access plans, see the Teradici Cloud Access Architecture Guide.
- For more information about Teradici PCoIP agents, which are required on remote virtual machines, see the following pages:
  - Teradici PCoIP Standard Agent for Windows
  - Teradici PCoIP Graphics Agent for Windows
  - Teradici PCoIP Standard Agent for Linux
  - Teradici PCoIP Graphics Agent for Linux
- For information about Teradici PCoIP Host Software, which is required on remote workstations using a Teradici PCoIP Remote Workstation Card, see the following pages:
  - PCoIP Host Software for Windows
  - PCoIP Host Software for Linux

# System Requirements

The following table outlines the system requirements for the PCoIP Software Client for macOS:

| System                                                                                                    | Version Required                                                                                                    |
|----------------------------------------------------------------------------------------------------|----------------------------------------------------------------------------------------------------|
| PCoIP Software Client Operating Systems                                                                                                    | <ul><li>macOS Catalina (10.15)</li><li>macOS Mojave (10.14)</li></ul>                                                                                                    |
| Compatible PCoIP agents                                                                                                    | All PCoIP agents and versions                                                                                                    |
| Compatible PCoIP Remote Workstation Cards                                                                                                    | TERA22x0 with firmware 5.0.1+. The Software Clients are<br>only compatible with the latest RWC firmware for brokered<br>connections. Direct Connect will still work with older<br>firmware versions. |
| Customers may still connect to a non-brokered<br>PCoIP Remote Workstation Card by connecting to<br>the FQDN of the workstation instead of the PCoIP<br>Remote Workstation Card. |                                                                                                    |
| Compatible PCoIP Host Software*                                                                                                    | <ul> <li>Remote Workstation Card Software for Windows:<br/>20.01</li> <li>Remote Workstation Card Software for Linux: 20.01</li> </ul>                                                               |

\*Only required when connecting to PCoIP Remote Workstation Cards.

# Audio Support

Stereo audio output and mono audio input are supported and enabled by default.

On MacOS Catalina 10.15 configuration is required to enable microphone access on the PCoIP Client. For information on the steps to do this, see here.

The PCoIP Client provides an enhanced audio and video synchronization (A/V Sync) feature that provides improved full-screen video playback, reducing the difference in delays between the audio and video channels and smoothing frame playback on the client. This improves lip sync and reduces video frame drops for movie playback. This feature introduces a small lag in user interaction responsiveness when enabled. Using enhanced audio and video synchronization will reduce the maximum frame rate.

For more information on the A/V Sync feature, see Enhanced Audio and Video Synchronization.

## Displays

The PCoIP Client supports a maximum of four displays and a maximum resolution of 4K UHD (3840×2160).

Monitors can be arranged in a vertical line, a horizontal line, or as a 2×2 box display. They can be used in any standard rotation (0°, 90°, 180°, or 270°), with any monitor as the primary display.

#### Note: Using multiple high-resolution displays

Systems with multiple high-resolution displays, such as quad 4K UHD topologies, require powerful system infrastructure. Be sure to use a system with sufficient bandwidth and client capability to support your required display topology.

#### Important: Attaching monitors to the host machine in not supported

PCoIP client supports a maximum of four displays. Attaching extra monitors to the host machine will conflict with client display topologies.

# Supported Languages

The PCoIP Client supports the following languages:

- French
- German
- Spanish
- Simplified Chinese
- Traditional Chinese
- Japanese
- Portuguese
- Italian
- Korean
- Russian
- Turkish

## PCoIP Ultra

The PCoIP Client provides support for PCoIP Ultra, the latest protocol enhancements from Teradici. PCoIP Ultra is optimized for truly lossless support with bit-exact color accuracy and preservation of content detail at the highest frame rates.

PCoIP Ultra protocol enhancements propels our industry-recognized performance into the future of remote computing, with faster, more interactive experience for users of remote workstations working with high-resolution content.

PCoIP Ultra enhancements are controlled on the PCoIP Agent. There is no configuration required on the PCoIP Client.

#### PCoIP Ultra is appropriate for specific use cases

*For most users, the default PCoIP protocol will provide the best possible experience.* Carefully review the recommended use cases in the next section to determine whether you should enable it.

## When to Enable PCoIP Ultra

In release 20.01, PCoIP Ultra supports the following use cases:

- Users requiring CPU-optimized delivery of 4K UHD, high-framerate video playback.
- Efficient scaling across multicore CPUs, leveraging AVX2 instruction sets.

For *all other scenarios*, Teradici recommends that you leave PCoIP Ultra disabled. For additional detail on PCoIP Ultra technical requirements for various use cases and troubleshooting steps, refer to KB 2109: PCoIP Ultra Troubleshooting.

### Requirements

To take advantage of PCoIP Ultra, you need:

• A PCoIP Agent (any type), 19.11 or later

- A PCoIP Software Client (any type), 19.11 or later
- The CPUs on both the agent and the client machines must support the AVX2 instruction set.

## Enabling PCoIP Ultra

In order to enable PCoIP Ultra features you need to turn on GPO variables. For information on enabling this with Linux, see Enabling PCoIP Ultra for Linux. For information on enabling this with Windows, see Enabling PCoIP Ultra for Windows.

## PCoIP Codec Indicator

When enabling PCoIP Ultra there will be an onscreen indicator at the bottom left corner of the screen. PCoIP Ultra CPU optimization is indicated with a dark blue dot. PCoIP Ultra GPU optimization is indicated by a magenta dot. To disable this codec update the pcoip.code\_indicator parameter:

```
~/.pcoip.rc pcoip.codec_indicator = 0
```

Ensure that you maintain the space before and after the = sign.

# Printing Support

When a local printer is visible to a client computer by USB connection or local network connection, it may be possible to print from the host machine. Refer to the following table for local printing support.

Cloud printing is available from all clients if supported by the desktop system and correct PCoIP Agent.

|                        | PCoIP Agent for Windows                                     | PCoIP Agent for Linux |
|------------------------|-------------------------------------------------------------|-----------------------|
| Local USB Printing     | ✓ printer is connected to a USB port on the client computer | _                     |
| Local Network Printing | ~                                                           | _                     |
| Cloud Printing         | ✓                                                           | _                     |

The PCoIP Standard Agent for Linux does not support local printing on remote clients.

Local, network, and cloud printers are supported in various ways:

- Linux hosts can print to any printer on the host machine's local area network.
- If your host host workstation has access to the Internet, cloud-based printing is supported through cloud-printing services such as Google Cloud Print and HP Mobile Printing.

## USB Support

PCoIP Clients supports redirecting USB devices to a remote session. Administrators can set rules governing allowed and disallowed devices, device classes, or device protocols.

#### Important: USB support is enabled by default

USB bridging is enabled by default. If you want to restrict or disable USB support, you can globally disable or set rules governing USB behavior via GPO settings on the PCoIP Agent.

## Remote USB Device Support

If a pointer type USB device, for example wacom tablets, mouse, or stylus device, is remoted, you need to grant *PCoIPClient.app* computer control to enable it to rendor and move the cursor. You can enable this through the **Preferences>Security & Privacy>Privacy>Accessibility** location on your system settings.

## Isochronous USB device Support

USB devices with time-sensitive information, such as webcams, are not generally supported. However, Teradici's technology partners provide additional solutions to expand peripheral support such as webcams. For more information, look for partners listed under *Peripherals* on the Teradici Technology Partners page.

### **USB Device Pressure Sensitivity**

The PCoIP Software Client for macOS may encounter issues with Wacom pressure sensitivity. This is as a USB handling restriction on macOS Catalina. It occurs when you want to load the USB Kernel Extension at session start up. For information on how to address this issue, see here.

# Wacom Tablet Support

The Software Client for Mac supports Wacom tablets in a *bridged* configuration, where peripheral data is sent to the desktop for processing.

## Remote USB Device Support

If a pointer type USB device, for example wacom tablets, mouse, or stylus device, is remoted, you need to grant *PCoIPClient.app* computer control to enable it to rendor and move the cursor. You can enable this through the **Preferences>Security & Privacy>Privacy>Accessibility** location on your system settings.

## Bridged Wacom Tablets

Bridged Wacom tablets are supported only in low-latency environments. Tablets in network environments with greater than 25ms latency will show reduced responsiveness and are not recommended.

The following Wacom tablet models have been tested and are supported on a PCoIP Software Client for Mac.

|                              | PCoIP<br>Standard<br>Agent for<br>Linux | PCoIP<br>Graphics<br>Agent for<br>Linux | PCoIP<br>Standard<br>Agent for<br>Windows | PCoIP<br>Graphics<br>Agent for<br>Windows | PCoIP Remote<br>Workstation<br>Card |
|------------------------------|-----------------------------------------|-----------------------------------------|-------------------------------------------|-------------------------------------------|-------------------------------------|
| Intuos Pro Small<br>PTH-460  | ~                                       | ~                                       | ~                                         | ~                                         | _                                   |
| Intuos Pro Medium<br>PTH-660 | ~                                       | ~                                       | ~                                         | ~                                         | _                                   |

### PCoIP client support for bridged Wacom tablets and the Software Client for Mac

|                                                  | PCoIP<br>Standard<br>Agent for<br>Linux | PCoIP<br>Graphics<br>Agent for<br>Linux | PCoIP<br>Standard<br>Agent for<br>Windows | PCoIP<br>Graphics<br>Agent for<br>Windows | PCoIP Remote<br>Workstation<br>Card |
|--------------------------------------------------|-----------------------------------------|-----------------------------------------|-------------------------------------------|-------------------------------------------|-------------------------------------|
| Intuos Pro Large<br>PTH-860                      | ~                                       | ~                                       | ~                                         | ~                                         | _                                   |
| Cintiq 22HD<br>DTK-2200                          | ~                                       | ~                                       | ~                                         | ~                                         | _                                   |
| Cintiq Pro 24 -<br>Pen Only<br><i>DTK-2420</i>   | ~                                       | ~                                       | ~                                         | ~                                         | _                                   |
| Cintiq 22HDT -<br>Pen & Touch<br><i>DTH-2200</i> | ~                                       | ~                                       | ~                                         | ~                                         | _                                   |
| Cintiq Pro 24 -<br>Pen & Touch<br>DTH-2420       | ~                                       | ~                                       | ~                                         | ~                                         | _                                   |
| Cintiq Pro 32 -<br>Pen & Touch<br>DTH3220        | ~                                       | ~                                       | ~                                         | ~                                         | _                                   |

## Known Issues with Wacom Tablets and Functionality

Whilst testing and developing the compatibility of Teradici Cloud Access Software with different Wacom tablets, certain performance issues arise. The following is a list of the current known issues with certain Wacom tablets:

- The touch feature does not work on any supported device for both bridged and locally terminated devices across all platforms.
- ExpressKey Remote does not work on the Wacom Cintiq Pro 32 (DTH-3220). You should still remote to this device when remoting to the Wacom tablet.

- There are cursor limitations when working with the Wacom Cintiq 22HD (DTK-2200) and Wacom Cintiq Pro 24 (DTK-2420) for both bridged and locally terminated devices across all platforms.
- There is a issue with the control buttons on the Wacom Cintiq Pro 32 (DTH-3220) device. The buttons do not function on locally terminated devices across all platforms.
- PCoIP Clients are not compatible with NoMachine and No Machine USB drivers. For information on how to uninstall NoMachine USB drivers, see here.

### USB Device Pressure Sensitivity

The PCoIP Software Client for macOS may encounter issues with Wacom pressure sensitivity. This is as a USB handling restriction on macOS Catalina. It occurs when you want to load the USB Kernel Extension at session start up. For information on how to address this issue, see here.

# Installing the PCoIP Software Client for macOS

In this section, you'll learn how to install and uninstall the PCoIP Software Client for macOS.

## Before You Begin

Before installing a PCoIP Software Client:

- You must be logged in as an administrator to the client machine.
- Close any existing PCoIP Software Client applications.

### Installing the PCoIP Software Client

### To install the PCoIP Software Client:

- 1. Copy the PCoIP Software Client disk image file *PCoIPClient.dmg* to your desktop.
- 2. Double-click the file to mount the volume.
- 3. Accept the license agreement by clicking Agree.
- 4. In the *PCoIPClient* volume window, drag the **PCoIPClient** icon into the **Applications** folder icon to install the program.

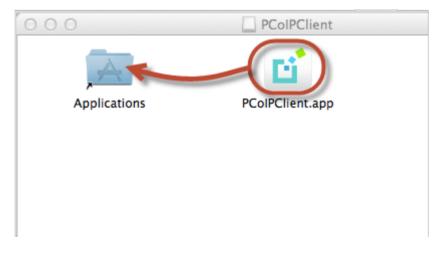

- 5. To optionally create an alias on the desktop or the dock:
  - Double-click the **Applications** folder icon to open the folder.

- Drag the client application to the desktop or dock.
- 6. To eject the volume when you are finished, drag it to the trash.

### To uninstall the PCoIP Software Client:

• Navigate to the Applications folder and drag the PCoIPClient program to the trash. Or, rightclick the application and select Move to Trash.

# Using the PCoIP Software Client

After installing a PCoIP Software Client on your client machine, you can connect to the following PCoIP solutions or products or hosts:

- Teradici PCoIP Graphics Agent or PCoIP Standard Agent installed as part of Teradici Cloud Access Software.
- Teradici PCoIP Remote Workstation Card and Teradici PCoIP Host Software installed in a Windows or Linux workstation.

# Connecting to Virtual Machines

You can connect to virtual Windows or Linux hosts that have a PCoIP Standard Agent or PCoIP Graphics Agent installed. Connections can be made directly to individual host machines, or via a connection broker in managed deployments.

### To connect to a remote workstation or virtual desktop:

- 1. Double-click the PCoIP Client desktop icon, alias, or program file *PCoIPClient* to launch the application.
- 2. In the Host Address or Code field, enter one of the following:
  - For direct connections, provide the address of the host machine.
  - For managed connections, provide the address of the connection manager.

| Host Address or Code: | e.g. pcoip.teradici.com        | NEXT |
|-----------------------|--------------------------------|------|
| *Connection Name:     | e.g. My Work Windows 7 Machine |      |
|                       |                                |      |
| CANCEL SAVE           |                                |      |

If you want to save this connection later for easy recall, enter a name in the *Connection Name* field. You will save the connection in step 5.

3. Click NEXT.

4. On the next screen, select your domain from the dropdown list, enter your user name and password for the desktop, and then click **LOGIN**.

| autolab.local 👻 | Designer |          |          |
|-----------------|----------|----------|----------|
|                 | Username | Password | LOGIN    |
|                 |          |          |          |
|                 |          |          |          |
| CANCEL SAVE     |          |          | <b>≜</b> |

#### i About the Security Padlock Indicator

The login screen displays a red padlock indicator when accessing a PCoIP agent desktop that uses default selfsigned certificates. The icon indicates that the software's certificate is not signed by a trusted certificate authority (CA). You can use your own CA to create a certificate and then install the appropriate files at each end. If the client trusts your internal CA, a green padlock icon displays on the screen instead. To learn more about certificates, see the PCoIP agent administrators guides listed in the Teradici Cloud Access Architecture Guide. 5. If your login is successful, the following screen appears with a list of available desktops:

| 📫 Teradici PColP Client                                 |   | —            | ×   |
|---------------------------------------------------------|---|--------------|-----|
|                                                         |   |              |     |
|                                                         |   |              |     |
|                                                         |   |              |     |
|                                                         |   |              |     |
|                                                         |   |              |     |
|                                                         |   |              |     |
| Please choose the desktop you would like to connect to: |   |              |     |
|                                                         |   |              |     |
| TERVDILIND69                                            | • |              |     |
|                                                         | _ |              |     |
|                                                         |   |              |     |
|                                                         |   |              |     |
|                                                         |   |              |     |
|                                                         |   |              |     |
|                                                         |   |              |     |
|                                                         |   |              |     |
|                                                         |   |              |     |
|                                                         |   |              |     |
|                                                         |   |              |     |
|                                                         |   |              |     |
|                                                         |   |              |     |
|                                                         |   |              |     |
|                                                         |   |              |     |
|                                                         |   | 🔶 teradici   |     |
|                                                         |   | <b>i</b> PCc | DIP |
|                                                         |   |              | 6   |

6. Click **Connect** to connect to the selected desktop.

#### • A short interface delay is normal

When a session is first connected, it may take a few seconds before you can take control of the keyboard and mouse. This is normal behavior.

#### Single-desktop users

If a user only has access to a single desktop, that desktop is automatically selected and the connection is initiated immediately. These users are not presented with a desktop selection screen.

# Advanced Saved Connections

Administrators can save more complex desktop connections with the PCoIP Client. The following section outlines the connection scenarios that can be saved, and outlines the potential benefits of doing so.

## Saved Broker Address

This configuration enables you to create a saved connection where only the broker address is saved. You need to enter your username when connecting to a remote host. Enter the host address and name the connection, then click **SAVE**.

| 10.0.152.156 NEXT |
|-------------------|
| Mu Task Daskhap   |
| My Test Desktop   |
|                   |
|                   |
| VE                |
|                   |

#### Pre-configured connections

This partial save feature enables administrators to pre-configure connection information as a saved connection and bundle it with the client application. For example, administrators can save a connection with the FQDN of the PCoIP Connection Manager preset and then distribute this information to their deployed clients. As a result of this users would be able to skip past the initial domain screen and advance directly to their user authentication screen.

The administrator can find and distribute the connection info file located at \$HOME/Library/Preferences/ com.teradici.PCoIP\ Client\ Connection\ Info.plist

## Multiple Desktops

This configuration enables you to see and access a selection of desktop environments each time you connect.

1. Enter the host address and name the connection

| Host Address:    | 10.0.152.156    | NEXT |  |  |
|------------------|-----------------|------|--|--|
| Connection Name: | My Test Desktop |      |  |  |
|                  |                 |      |  |  |
| CANCEL SAVE      |                 |      |  |  |

2. Enter and save the Username

| autolab.local 👻 | Username | Password | LOGIN |          |
|-----------------|----------|----------|-------|----------|
|                 |          |          |       |          |
| CANCEL SAVE     | I        |          |       | <u> </u> |

Once you have done this each time you use this connection you will be presented with the list of available desktops for that connection.

| 🖻 Teradici PCoIP Client                                 |   | _  |      | × |
|---------------------------------------------------------|---|----|------|---|
|                                                         |   |    |      |   |
|                                                         |   |    |      |   |
| Please choose the desktop you would like to connect to: |   |    |      |   |
|                                                         | ¢ |    |      |   |
| TERVDIW10DEV37                                          |   |    |      |   |
|                                                         |   |    |      |   |
|                                                         |   |    |      |   |
|                                                         |   |    |      |   |
|                                                         |   |    |      |   |
|                                                         | E | P( | Coll | P |

# Connecting to Teradici PCoIP Remote Workstation Cards

You can connect to remote workstations with a Teradici PCoIP Remote Workstation Card and PCoIP Host Software installed. Refer to System Requirements for supported versions.

## Initial Workstation Configuration

Before you can connect to your remote workstation for the first time, a few things must be configured on the host machine.

These configuration actions only need to be taken once on each remote workstation in your system:

### Enable monitor emulation for the video ports on your remote workstation

If monitor emulation is not enabled, you may see blank gray screens when you connect from the PCoIP Software Client.

To enable monitor emulation, log in to the card's Administrator Web Interface (AWI) and select **Enable Monitor Emulation on Video Port n** from the Configuration > Monitor Emulation menu. For more information, see the Tera2 PCoIP Zero Client Firmware 4.x and Remote Workstation Card Firmware 4.9 Administrators' Guide.

### • Disable temporal dithering

Temporal dithering causes blurriness, heavy packet loss, and high CPU usage on the PCoIP Software Client machine. See Should I disable the dithering feature of my graphics card in a remote workstation environment? (KB 15134-207) for more information.

### Linux workstations: configure PCoIP Host Software to Start Automatically

To configure the PCoIP host software to start automatically, log into the workstation using a PCoIP Zero Client or directly from a local mouse and keyboard, and modify the workstation startup script to launch the PCoIP host software. For details, see Installing PCoIP Host Software Binary RPM in the PCoIP® Host Software for Linux User Guide.

## Connecting to a Remote Workstation Card

Once the remote workstation is properly configured, you can connect to it from the PCoIP Software Client.

#### Workstation configuration is required before connecting

If you experience connection problems or degraded performance, make sure that the workstation is configured as described in Initial Workstation Configuration.

### Direction Connection to a Remote Workstation Card

The direct connection from the PCoIP Software Client to the PCoIP Remote Workstation Card is supported through the PCoIP Remote Workstaton Agent software which needs to be installed on the workstation where the PCoIP Remote Workstation Card is installed. Both the NIC of the workstation and the Remote Workstation Card need to be connected to the same network switch. When establishing a connection, the PCoIP Software Client should connect to the IP or FQDN of the workstation, instead of the IP or FQDN of the PCoIP Remote Workstation Card.

#### Cloud Access Software Subscription

You need to have a valid Cloud Access Software Subscription to use the PCoIP Remote Workstation Card Agent.

#### Direct Connection to PCoIP Remote Workstation Cards

PCoIP brokering can now be used to connect to the Remote Workstation Card. You can still connect to a nonbrokered Remote Workstation Card by connecting to the FQDN of the workstation instead of the FQDN of the Remote Workstation Card. This method of connection requires the PCoIP Remote Workstation Card agent to be installed on the workstation.

### Connecting to a PCoIP Remote Workstation Card through the command line

You can have a direct connection to a PCoIP Remote Workstation card, from a PCoIP Software Client, without requiring a PCoIP Remote Workstation Card agent installed on the host machine if you connect via the command line by using the **--hard-host** option.

### To connect to a remote workstation with a Teradici PCoIP Remote Workstation Card installed:

1. Double-click the PCoIP Client desktop icon, alias, or program file (PCoIPClient) to launch the application.

| Host Address or Code: | e.g. pcoip.teradici.com        | NEXT |
|-----------------------|--------------------------------|------|
| *Connection Name:     | e.g. My Work Windows 7 Machine |      |
|                       |                                |      |
| CANCEL SAVE           |                                |      |

- 2. In the Host Address and Code box, enter the fully-qualified computer name or IP address of the Teradici PCoIP Remote Workstation Card installed in the remote workstation. This only works for direct connection to a legacy firmware releases. For the latest RWC firmware, this must be the address of the broker.
- 3. *Optional:* In the Connection Name box, enter a name for your connection. This field accepts any Unicode character.

#### The Connection Information can be saved

If you provide a connection name now, you will have the option of saving the connection after you are authenticated. Saved connections can be quickly recalled later, without manually re-entering connection information.

4. Click NEXT.

#### A short interface delay is normal

When a session is first connected, it may take a few seconds before you can take control of the keyboard and mouse. This is normal behavior.

5. If your desktop is locked upon connection and requires you to enter Ctrl+Alt+Delete to log in, select **Connection > Send CTRL-ALT-DEL** from the PCoIP Software Client menu bar.

## Remote Workstation Card Feature Compatibility

Not all features with the Software Client are fully supported when connecting to a RWC. The following section outlines these limitations against certain features.

Audio: RWC uses a hardware based audio protocol which is not fully supported on the Software Client.

**Topology**: Single display configuration will work. There may be disruptions in the forms of black bars or scroll bars on the client if the RWC does not support the display configuration on the client. The worst instance of this disruption will occur for some client configurations that don't work with the hard host configuration.

**USB**: Connecting USB devices to the RWC is not supported.

Performance: Updated to support PCoIP Ultra are not applicable to the RWC.

# Connecting to a USB Device

Remote Windows hosts using the PCoIP Standard Agent or the PCoIP Graphics Agent can use USB devices that are attached to the client. When you connect a local USB device to your remote host it will be disabled on the client machine.

USB device connections do not persist across multiple PCoIP sessions. You must connect your USB device each time you connect.

#### PCoIP Agent needs to be configured to enable USB redirection

The USB menu will only show up if the PCoIP Agent has been configured to enable USB redirection and a USB device has been detected by the PCoIP Client.

#### One-time PCoIP Software Client for macOS login

The first time you connect after a Mac installation, you must enter a Mac administrator user name and password. You only need to do this when you install a new client.

#### PadLink Signature Pad and some Wacom tablets are connected via local termination

If you are using an ePadLink Signature Pad and certain Wacom tablets they can be connected via local termination. You do not need to carry out any other steps to establish this connection. For information on which Wacom tablets are locally terminated, see Wacom Tablets.

#### NoMachine USB Driver Compatibility

PCoIP Clients are not compatible with NoMachine and No Machine USB drivers. For information on how to uninstall NoMachine USB drivers, see here.

### The following section outlines how to connect a USB device:

- 1. Attach the USB device you want to connect.
- 2. Select **Connection > USB Devices** from the PCoIP Software Client menu.

A list of USB devices connected to your client machine appears. Integrated USB devices, such as built-in cameras on laptops, will appear in this list along with devices you have plugged in yourself.

Some devices will identify themselves only as USB Device.

3. Click Connect beside the USB device you want to use.

| v3.5.0.8                      | Connect      |
|-------------------------------|--------------|
| Bluetooth USB Host Controller | Unauthorized |
|                               |              |
|                               |              |
|                               |              |

Show Human Interface Devices. Devices that are auto-forwarded are not affected by this checkbox.

#### Close

#### Connecting to Human Interface Devices

Most Human Interface Devices (HIDs), such as keyboards and mice, are automatically handled by the PCoIP Software Client and don't appear on in this list even if they use a USB connection.

If you need to connect a Human Interface Device that can't be locally processed, like a 3D mouse or a Wacom tablet, enable the **Show Human Interface Devices** checkbox to reveal the device in the USB device list and click its Connect button.

You may also have to complete additional configuration steps or install drivers on the host machine.

### Disconnecting a USB Device

1. Select **Connection > USB Devices** from the PCoIP Software Client menu.

2. Click **Disconnect** beside the USB device you want to disconnect.

| 💕 USB Devices                                                                                    | Х |
|--------------------------------------------------------------------------------------------------|---|
| DEVICES                                                                                          |   |
| ADATA USB Flash Drive Disconnect                                                                 |   |
|                                                                                                  |   |
|                                                                                                  |   |
|                                                                                                  |   |
| Show Human Interface Devices. Devices that are auto-forwarded are not affected by this checkbox. |   |
| Close                                                                                            |   |

## USB Auto-Forward for Non-HID Devices

A HID is a device class definition that enables a generic USB driver to support devices such as keyboards, mice, tablets, controllers, etc. Non-HID devices primarily run on the PS/2 port transport. Automatic bridging enables you to auto bridge all non-HID USB devices by using the usb-auto-forward command line parameter.

## USB Vendor ID/Product ID Auto-Forward

You can automatically forward up to 20 USB devices to the host at the start of the session by calling the PCoIP client executable with vidpid-auto-forward and the required VID/PID pairs.

#### VID/PID Pairs

You can locate the VID/PID pairs from the PCoIP Client logs which are placed in ~/Library/Logs/Teradici/ PCoIPClient. When getting the VID/PID pairs from the log you need to strip 0x from the IDs, and use the rest of the ID when running the vidpid-auto-forward command. As outlined in the following example:

```
2040-12-12T20:36:46.117Z e0f9e9e9e-866f-1038-test-ac87a3007abc LVL:2 RC: 0
MGMT_USB :Device 0x00010001 VID=0x**18a5**PID=0x**0302**
2040-12-12T20:36:46.117Z e0f9e9e9e-866f-1038-test-ac87a3007abc LVL:2 RC: 0
MGMT_USB :Device 0x00010001 Name=TEST Serial=012345ABCDE pp=000222222
```

The VID/PID pair in this scenario would be 18a5,0302.

Devices that are auto-forwarded will appear in the USB Devices dialog box, enabling users to connect or disconnect them from the host. The PCoIP Client application is located at *PCoIPClient.app/Contents/MacOS*. The following is an example of how this command would look with the VID/PID values:

./PCoIPClient -vidpid-auto-forward "1234,5678 abcd,efgh"

The following rules apply to VID and PID values:

- VID/PID values are comma-separated: xxx , yyy
- VID/PID pairs are space-separated: aaa, bbb ccc, ddd
- VID/PID pairs with invalid values will be discarded. Discarded rules appear in the event log.
- Up to 20 devices will be passed; if more than 20 are attempted, the first 20 will be accepted and rest ignored. Ignored rules appear in the event log.

# Using Saved Connections

Once you have saved a connection, you can use it to reconnect easily.

### To reconnect using your saved connection:

1. Click the button for the saved connection. The button label displays the connection name you assigned when you configured the connection.

| Reconnect by selecting a previously s | aved connection:   |             |
|---------------------------------------|--------------------|-------------|
| My Win Desktop                        | My Windows Worksta | tion Card 🔅 |
|                                       |                    |             |
|                                       |                    |             |
|                                       |                    |             |

2. To see the connection address, hover your mouse over the saved connection. Hovering over a saved virtual desktop will also show the desktop name.

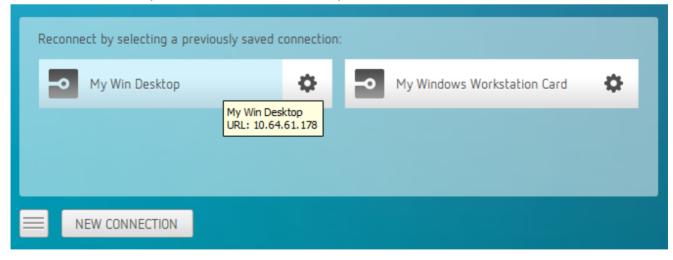

3. To edit or delete a saved connection, click the configure button on the right, and then select the desired option from the popup menu.

| Reconnect by selecting a previous | ly saved connection:  |                               |   |
|-----------------------------------|-----------------------|-------------------------------|---|
| My Win Desktop                    |                       | • My Windows Workstation Card | ф |
|                                   | Edit<br>Delete settin | ngs                           |   |
|                                   |                       |                               |   |
|                                   |                       |                               |   |
| NEW CONNECTION                    |                       |                               |   |

4. If you have saved multiple connections, click the desired one to reconnect. If you have more than four saved connections, additional saved connection buttons appear in an extended area of the page. Use the forward and back arrows to navigate between areas.

| Reconnect by selecting a previously sav | ved connection: |                             |   |
|-----------------------------------------|-----------------|-----------------------------|---|
| My Win Desktop                          | ٥               | My Windows Workstation Card | ٥ |
| My Linux Desktop                        | ٥               | My Linux Workstation Card   | ٥ |
|                                         |                 |                             |   |
|                                         |                 |                             |   |

5. Any time you wish to connect to a new workstation, just click **NEW CONNECTION** to return to the main screen, and then enter the connection details.

# Disconnecting a Session

To disconnect a PCoIP session from either client, select the **Connection > Disconnect** menu option.

| Ś      | Teradici PCoIP Client | Connection | View     |        |
|--------|-----------------------|------------|----------|--------|
|        | •                     | Send CTRL  | -ALT-DEL | Client |
| -      |                       | Disconnect | ^℃F12    |        |
| 0      |                       |            |          |        |
| Recycl | e Bin                 |            |          |        |
|        |                       |            |          |        |
|        |                       |            |          |        |
|        |                       |            |          |        |
|        |                       |            |          |        |
|        |                       |            |          |        |

| <b>Ouickly Disconnect from a session</b>                    |
|-------------------------------------------------------------|
| To quickly disconnect from a session, press CTRL+Option+F12 |

Quitting the application will also disconnect the current session.

### Session Reconnection

If a network interruption is detected, the PCoIP session enters a reconnecting phase. In this phase the client will show you the network reconnecting dialog which indicates that there is a network issue and that the client is trying to reconnect and re-establish the PCoIP session. You can click **disconnect** to cancel the attempted reconnect and disconnect the session completely. If the reconnection is successful, the notification dialog will disappear and the session will be restored, if not, the session will be disconnected completely.

# Changing the PCoIP Software Client Window Mode

You can use the PCoIP Software Client in full-screen or windowed mode. Full-screen mode is recommended in most cases.

## Activating Full Screen Modes

The PCoIP Software Client provides two full-screen modes: one monitor and all monitors.

### To switch from windowed mode to full-screen mode:

• To use one full-screen display, select View > Show Fullscreen One Monitor.

All open windows and applications will be moved to a single full-screen display. This is equivalent to disconnecting all but one monitor from a physical host.

• To use all available full-screen displays, select View > Show Fullscreen All Monitors.

This mode shows full-screen displays on all client monitors.

### 👌 Keyboard shortcut

You can also enter full-screen mode by pressing **Ctrl+Option+Return** while in windowed mode. The shortcut will activate whichever full-screen mode was used last, or *all monitors* if no previous selection was made.

### To switch from Fullscreen One Monitor to Fullscreen All Monitors mode:

- 1. Reveal the menu bar by moving the mouse cursor to the top of a client display.
- 2. Select View > Show Fullscreen All Monitors.

### To switch from Fullscreen All Monitors to Fullscreen One Monitor mode:

- 1. Reveal the menu bar by moving the mouse cursor to the top of a client display.
- 2. Select View > Show Fullscreen One Monitor.

### Persistent Display Topology

Depending on the display topology mode you have selected, for example **Fullscreen One Monitor**, if you disconnect and then reconnect to the session, it will maintain that same mode upon reconnection. The state and mode will be preserved.

# Miminizing the PCoIP Software Client from a Full-screen Mode

## To minimize a software client in full-screen mode:

- 1. Reveal the menu bar by moving the mouse cursor to the top of any display.
- 2. Select View > Minimize Client.

### Keyboard shortcut

You can also minimize the client by pressing Ctrl+Option+m while in any full-screen mode.

# Activating Windowed Mode

To switch from full-screen mode to windowed mode:

- 1. Reveal the menu bar by moving the mouse cursor to the top of any display.
- 2. Select View > Leave Fullscreen.

#### 👌 Keyboard shortcut

You can also enter windowed mode by pressing Ctrl+Option+Return while in any full-screen mode.

# Detect Monitors

The detect monitors feature enables you to add and remove displays from the desktop through the PCoIP Client while in an active session.

## Adding a Display

The following steps outline how to add a display to your desktop through the PCoIP Client:

- 1. Connect a new monitor to the client.
- 2. From the desktop, click View.
- 3. Click Detect Monitors.
- 4. Select the monitor you want to add.

The displays on the remote desktop will be extended to include the new monitor.

## Removing a Display

The following steps outline how to remove a display from your desktop.

- 1. Disconnect a monitor from the client.
- 2. From the desktop, click View.
- 3. Click Detect Monitors.

You will no longer see the monitor that you have disconnected from the client.

# Enhanced Audio and Video Synchronization

Enhanced Audio and Video Synchronization provides improved full-screen video playback, reducing the difference in delays between the audio and video channels and smoothing frame playback on the client. This improves lip sync and reduces video frame drops for movie playback.

This feature introduces a small lag in user interaction responsiveness when enabled. Using enhanced audio and video synchronization will reduce the maximum frame rate.

Enhanced A/V Sync is enabled on a per-display basis, so you can dedicate individual displays to playback without impacting responsiveness on the others.

## To turn on A/V Sync:

1. Execute the following command:

defaults write "com.teradici.Teradici PCoIP Client.plist"
enable\_enhanced\_avsync 1

The above text is OS specific. Note the setting changed from 0 to 1 in the 19.11 release of the PCoIP Client.

2. You need to reboot your system for this change to take effect.

When enabled, a check mark will appear beside the enhanced A/V Sync menu item on that display. It is disabled on all displays by default.

# To use enhanced A/V Sync:

- 1. If you are in full-screen mode, reveal the menu bar on the display you want to enhance by moving the mouse cursor to the top of the screen.
- 2. On the display you want to enhance select **View>Enhanced A/V Sync** to toggle the enhanced sync mode.

## Persistent Display Topology

The Enhanced Audio and Video Synchronization feature is persistent across sessions from the same client, provided that the display topology has not changed.

# Sending a Ctrl-Alt-Del Command

To send the Ctrl-Alt-Del keyboard command to a remote workstation, select the **Connection > Send CTRL-ALT-DEL** menu option.

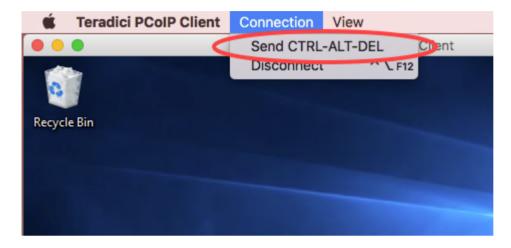

# Changing the Language

In addition to English, the PCoIP Software Client also supports these languages: Chinese (Simplified), French, German, Italian, Japanese, Korean, Portuguese (Brazil), Portuguese (Europe), Russian, Spanish, and Turkish. During installation, you can select one of the supported languages.

# To change the language after installation:

• In System Preferences > Language & Region > Advanced > General tab, select another language in the Format language list.

# System Precedence

The following section outlines the scope precedence commands between the **System Scope** and **User Scope**. If you are updating individual user settings then the user scope locations and parameters can be followed. Due to this order of precedence where by the system scope setting takes precedence over the user scope setting, a change in the user settings may not take effect if the system scope setting has been updated.

## System Scope

The *.plist* files are located in /Library/Preferences/. The following commands detail the read, delete and write sudo functions:

sudo defaults read "com.teradici.Teradici PCoIP Client.plist" <Key>

sudo defaults delete "com.teradici.Teradici PCoIP Client.plist" <Key>

sudo defaults write "com.teradici.Teradici PCoIP Client.plist" <Key> <value>

If sudo is not used in the command, it will automatically go to the user settings.

## User Scope

Within the user scope the *.plist* files are located in ~/Library/Preferences/. The following commands detail the read, delete and write functions:

```
defaults read "com.teradici.Teradici PCoIP Client.plist" <Key>
```

defaults "com.teradici.Teradici PCoIP Client.plist" <Key>

defaults write "com.teradici.Teradici PCoIP Client.plist" <Key> <value>

If **sudo** is used, it will go to the system settings.

## Re-boot Requirement

The macOS machine may require a re-boot for the system configuration to take effect.

# **PCoIP Client Parameters**

## The following table outlines command line parameters that are available to use and customize:

| Short | Long                  | Default Description                                                    |
|-------|-----------------------|------------------------------------------------------------------------|
| -?    | help                  | Display help message. Set to false by default.                         |
| -:    | петр                  | Display help message. Set to faise by default.                         |
| -V    | version               | Print version information. Set to false by default.                    |
| -U    | username              | Username sent to Connection Broker.                                    |
| -b    | password              | Password sent to Connection Broker.                                    |
| -d    | domain                | Domain sent to Connection Broker.                                      |
| -b    | connection-broker     | Connection broker URL.                                                 |
| -     | log-level             | Unset force log level (will override config/registry)                  |
| -W    | windowed              | False run inside a window.                                             |
| -f    | fullscreen            | False run in full-screen mode. The default is to run in windowed mode. |
| -S    | security-mode         | Security mode.                                                         |
| -     | locale                | Set locale.                                                            |
| -     | disable-usb           | Disable USB.                                                           |
| -     | send-rel-mouse-on-mmb | Send relative mouse events when the middle mouse button is pressed.    |
|       | quit-after-disconnect | Do no re-enter the pre-session after leaving the in-session.           |
|       | usb-auto-forward      | Auto-forward all non-HID devices.                                      |
|       | vidpid-auto-forward   | String of VID, PID hex values separated by spaces.                     |

# PCoIP Software Client Security Modes

The PCoIP Software Client uses certificates to verify the identity of the host to which it connects. The security mode is configured by the **security\_mode** setting in the **Teradici PCoIP Client** configuration file, which is described next. Three security mode options are available:

- **security\_mode=0**: verification is not required A red, unlocked padlock icon appears on the client login screen.
- security\_mode=1: warn but allow (default) If a certificate cannot be verified, an 'untrusted server' warning displays and a red, unlocked padlock icon appears on the client login screen. Users still have the option of connecting.

This mode is used if **security\_mode** is not set in the configuration file.

 security\_mode=2: full verification is required Users cannot connect unless a certificate can be verified.

## PCoIP sessions are always encrypted

Your PCoIP session is still encrypted and secure if you connect with security mode 0 or 1. The red padlock icon indicates that the certificate presented by the host is not signed by a trusted certificate authority in the client's certificate store, not that the session is insecure.

# Setting the Security Mode

Use the following procedure to set the PCoIP Software Client's security mode.

## To set the security mode for the PCoIP Software Client:

- 1. Close the PCoIP Software Client.
- 2. Open a terminal window and type the following command at the command line:

sudo defaults write "com.teradici.Teradici PCoIP Client.plist" security\_mode
<value>

where value is your desired security option (0, 1, or 2).

## 🖍 Reboot May Be Required

After running the above command, you may be required to reboot your machine for this change to take effect.

# Installing the Internal Root CA Certificate in a PCoIP Client

Your root CA certificate must be installed in any PCoIP client that will be used to connect to the PCoIP Agent.

# Installing Root CA Certificates in the PCoIP Software Client for macOS

## Important: Root CA Certificate must have a .crt extension

You must change the root CA certificate's extension from **.pem** to **.crt** before installing it on a PCoIP Software Client.

In macOS, certificates are stored in the Keychain Access application.

## To import your root CA certificate in the PCoIP Software Client for macOS:

- 1. Copy your root CA certificate file (\*.crt) to the Mac client desktop.
- 2. Double-click **Applications > Utilities Keychain Access.app** to open Keychain Access.
- 3. Select File > Import Items.
- 4. Navigate to the desktop and then select your root CA certificate.
- 5. In the Destination Keychain drop-down menu, select **System**, and then click **Open**.
- 6. If prompted, enter your Keychain Access password and then click Modify Keychain.
- 7. At the next screen, click **Always Trust** when asked whether you want your computer to trust certificates signed by this certificate.
- 8. If prompted, enter your Keychain Access password and then click Update Settings.

After the certificate installs successfully, it appears in the System > Certificates list.

# **Contacting Support**

If you encounter problems installing or using Teradici technology, you can:

- Check for updated release notes, which may address the issue you are experiencing. Release notes are published on Teradici Support.
- Browse the Teradici Knowledge Base.
- Submit a support ticket.

# The Teradici Community Forum

The PCoIP Community Forum allows users to have conversations with other IT professionals to learn how they resolved issues, find answers to common questions, have peer group discussions on various topics, and access the Teradici PCoIP Technical Support Service team. Teradici staff are heavily involved in the forums.

To join the Teradici community, visit the Teradici Community Forum.

# Creating a Technical Support File

Teradici may request a support file from your system in order to troubleshoot and diagnose PCoIP issues.

The support file is a tar.gz archive containing PCoIP Software Client for macOS logs and other diagnostic data that can help support diagnose your problem.

## To create a support file:

- 1. Open a terminal window.
- 2. Launch the support bundler:

username\$ /Applications/PCoIPClient.app/Contents/Resources/pcoip-client-supportbundler

The file will be created and placed in the user's home directory.

# Mapping Function Keys

You can enable Function keys on the PCoIP Software Client for macOS by going to **Apple>System Preferences>Keyboard>** and selecting the function keys you wish to use as standard keys. When the system is configured to not use function keys the PCoIP Software Client does not get the function key codes from the system when the keys are pressed. In this instance the function keys are usd for other system features such as turning the volume up and down.

# Checking the PCoIP Software Client Software Release

The PCoIP Software Client pre-session window contains an About button in the lower left of the window. Click this button and then select **About** from the popup menu to display the PCoIP Software Client software release version.

| 💅 Teradici PCoIP Client                               | _ |     | × |
|-------------------------------------------------------|---|-----|---|
|                                                       |   |     |   |
|                                                       |   |     |   |
|                                                       |   |     |   |
| Reconnect by selecting a previously saved connection: | 1 |     |   |
| My Win Desktop 🔅 🖸 My Windows Workstation Card        |   |     |   |
| My Linux Desktop 🔅 🖸 My Linux Workstation Card        |   |     |   |
| $\langle \cdots \rangle$                              |   |     |   |
| About                                                 |   |     |   |
|                                                       |   |     |   |
|                                                       |   |     |   |
|                                                       |   |     |   |
|                                                       |   |     |   |
|                                                       |   | oll | P |

From either client, you can also select the **Teradici PCoIP Client > About Teradici PCoIP Client** menu to display the software release version from within a PCoIP session.

| Teradici PCoIP Client                                                 | Connection    | View |
|-----------------------------------------------------------------------|---------------|------|
| About Teradici PCoIP Cl                                               | lient         |      |
| Services                                                              | •             |      |
| Hide Teradici PCoIP Clie<br>Hide Others<br>Show All                   | ent 第H<br>て第H |      |
| Quit Teradici PCoIP Clie                                              | nt ≇Q         |      |
|                                                                       |               |      |
|                                                                       |               |      |
|                                                                       |               |      |
|                                                                       |               |      |
|                                                                       |               |      |
|                                                                       |               |      |
| an waa a <mark>dhada dha ah ah ah ah ah ah ah ah ah ah ah ah a</mark> |               |      |

#### About menu item only appears when the client is in session

The *About Teradici PCoIP Client* menu item only appears when the client is in session. The menu item is not available from the pre-session GUI.

# Troubleshooting Your PCoIP Software Client

This section demonstrates using PCoIP Software Client log files to troubleshoot problems you may encounter with your PCoIP Software Client.

PCoIP Software Client logs are text (.txt) files that contain system and session information about your connection. They are useful for troubleshooting problems. A new log file is created each time you use a PCoIP Software Client to initiate a PCoIP session.

Client logs are placed in ~/Library/Logs/Teradici/PCoIPClient.

If you experience a problem, recreate the issue, generate a support bundle and contact Teradici Support. You can also check the Teradici PCoIP Community Forum for troubleshooting information about this product.

# Session Log IDs

The PCoIP Software Client creates a unique session ID when a new session is established, and distributes that ID to all components in the system. When PCoIP components generate log messages, they are prefixed by this unique session ID, allowing administrators and support to easily group events by session across multiple components:

For example:

## 2015-11-06T08:01:18.688879Z 4208fb66-e22a-11d1-a7d7-00a0c982c00d > ...

Log messages that do not pertain to a specific session will show a string of zeroes in place of the session log ID number.

# Setting Log Levels

You can set log levels to determine the level of details provided in the log. Log levels range from 0 to 3, where 0 provides the least information and 3 provides the most information.

# To set log levels:

• open /Applications/PCoIPClient.app --args -1 x where 1 is lowercase L and x is desired the log level (1, 2, or 3).

# Locating PCoIP Software Client for macOS Log Files

On a Mac computer, PCoIP Software Client log files are located within the user's Home Library folder, which is hidden by default. The recommended way to access Home Library files is to use the macOS Console.

You can also display log files in a macOS terminal window.

# To display log files using the macOS Console:

- 1. To open the Console, go to the **Applications > Utilities** folder, and then double-click **Console**.
- In the FILES section of the Log List pane on the left, navigate to the following folder: ~/ Library/Logs/Teradici/PCoIPClient
- 3. Select the desired log file to view its contents in the main pane.
- 4. To copy the contents:
  - Click anywhere in the log contents, and then select Edit > Select All.
  - Select Edit > Copy.
  - Paste the contents into an email or text file.

# To display log files in a macOS terminal window:

- 1. To open a terminal window, go to the Applications > Utilities folder, and then double-click Terminal.
- 2. Navigate to the PCoIP Software Client log folder by typing the following command at the command line prompt:

# cd ~/Library/Logs/Teradici/PCoIPClient

- 3. Type 1s to display the list of log files.
- 4. To view the contents of a log file, use any macOS command-line editor to open it.
- 5. To open a terminal window, go to the **Applications > Utilities** folder, and then double-click **Terminal**.

6. Navigate to the PCoIP Software Client log folder by typing the following command at the command line prompt:

cd ~/Library/Logs/Teradici/PCoIPClient

- 7. Type 1s to display the list of log files.
- 8. To view the contents of a log file, use any macOS command-line editor to open it.

# Reconnecting a PCoIP Session

If a network interruption is detected, the PCoIP session enters a reconnecting phase. In this phase the client will show you the network reconnecting dialog which indicates that there is a network issue and that the client is trying to reconnect and re-establish the PCoIP session. You can click **disconnect** to cancel the attempted reconnect and disconnect the session completely. If the reconnection is successful, the notification dialog will disappear and the session will be restored, if not, the session will be disconnected completely.

# Microphone Access on MacOS Catalina 10.15

On MacOS Catalina 10.15 you are required to enable access to the microphone before audio input works. The following steps outline how to enable this access:

- 1. Go to System Preferences.
- 2. Click Security & Privacy.
- 3. Click on the Privacy control panel.
- 4. From the left side menu click Microphone.
- 5. Ensure that the PCoIPClient application has a checkmark. This indicates that the application is allowed to use the microphone.

## Unlocking Control Panel

To make a change in the control panel you need to ensure that the panel is unlocked by clicking the lock icon on the control panel.

# USB Device Pressure Sensitivity

The PCoIP Software Client for macOS may encounter issues with Wacom pressure sensitivity. This is as a USB handling restriction on macOS Catalina. It occurs when you want to load the USB Kernel Extension at session start up. The following workaround can be used on OSX Catalina to enable kext (Kernel extension) specifically:

1. Run the following command:

sudo kextload /Applications/PCoIPClient.app/Contents/MacOS/usb-mediator.kext

2. You will receive the following error:

```
/Applications/PCoIPClient.app/Contents/MacOS/usb-mediator.kext failed to
load - (libkern/kext) system policy prevents loading; check the system/
kernel logs for errors or try kextutil(8)`
```

- 3. Open your System Preferences.
- 4. Select Security and Privacy.
- 5. Select the General tab and you will be asked to approve the kext from Teradici.
- 6. Approve the kext and the device will be visible and available as a connection in the client.